## Flash - Waving people

- -Create a new Flash document
- -Change your background to a color other than white

-Size 550x400 and frame rate 12

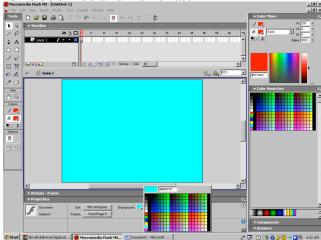

- -In the Timeline, click on the 30 frame box
- -Once frame box is selected, right click > Insert Keyframe -This makes your head visible for 30 frames

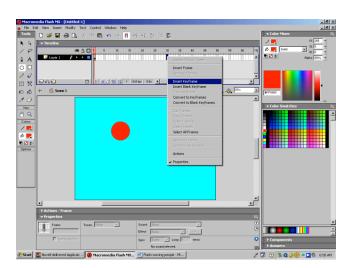

- -Move the red playhead to the front of the Timeline
- -Create a new layer
- -Click on frame 1 of the new layer
- -Drag out an oval for the body

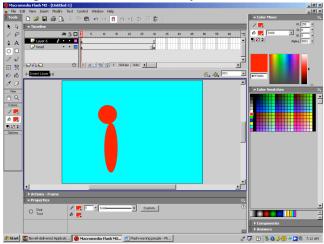

- -Select the some color for your fill and stroke color
- -Drag out an oval shape for the head

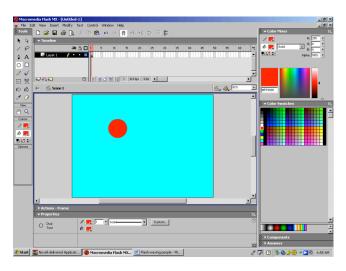

- -You should have a Keyframe at 1 and at 30 frames
- -Label the layer head t View Insert Modify **₽** 63 €
- Click on the Black Arrow tool to move the body
- On the stage, double click on the oval body
- Dots will show you have it selected
- Move the body to line it up with the head

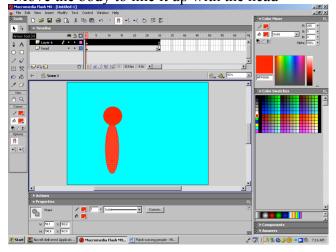

-On this layer, click on frame 30

-Right click > Insert Keyframe

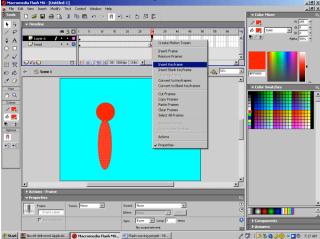

- Move the red playhead to the front of the Timeline
- -Create a new layer
- -Click on frame 1 of the new layer

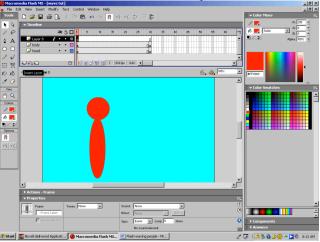

- --On this layer, click on frame 30
- -Right click > Insert Keyframe

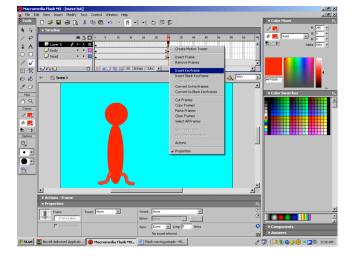

-Label layer as body

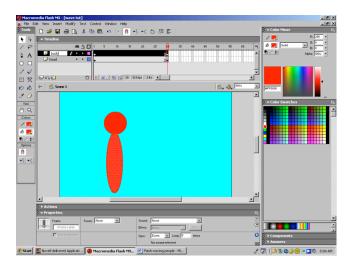

- -Click on the Brush Tool
- -Select a brush size from the brush option
- -Draw the left and right feet with the brush

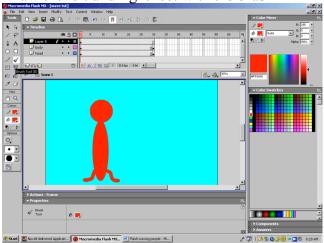

-Label layer as feet

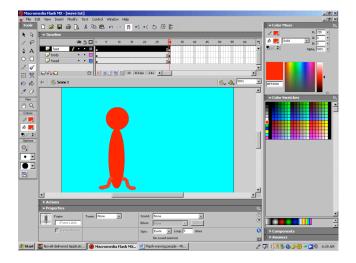

- Move the red playhead to the front of the Timeline
- -Create a new layer
- -Click on frame 1 of the new layer

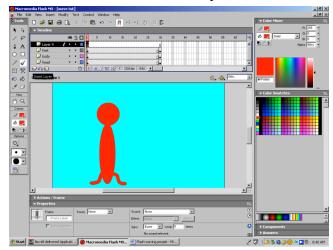

- -Click on the Black Arrow tool
- -Click on the arm on the stage
- -Dots will show on the arm once it is selected

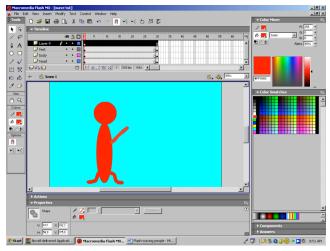

- -Convert to symbol box will open up
- -Label the symbol as Right Arm
- -Click on the Graphic option, then click OK

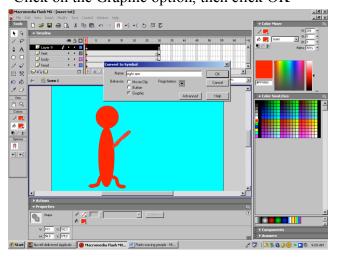

- -Click on the Brush Tool
- -Select a brush size from the brush option
- -Draw an arm in the up position

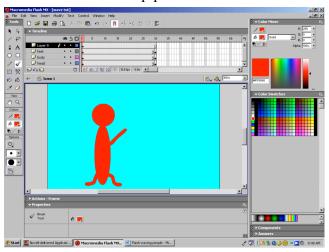

- -Right click on the selected arm on stage
- -Choose Convert to Symbol from the menu

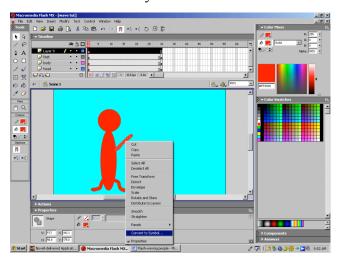

- -The dots on the arm change to a blue box
- -This means it is now a symbol

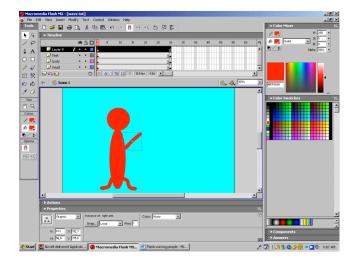

- -Hit the F11 key on your keyboard
- -This will open the Library Palette
- -Move the Palette under the color palettes

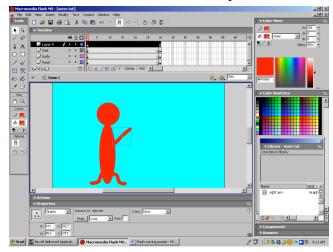

- -Click on Keyframe 1 of this layer
- -Click on the Free Transform tool
- -Transform box will appear on arm
- -White dot (Anchor point) will be in center of box

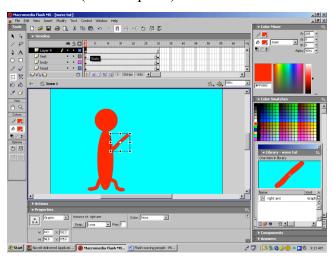

-Click on Keyframe 1 of this layer

-Right click > Copy frames

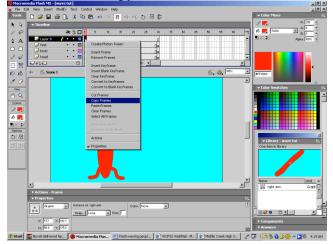

-Single click on the icon in the Library to see arm

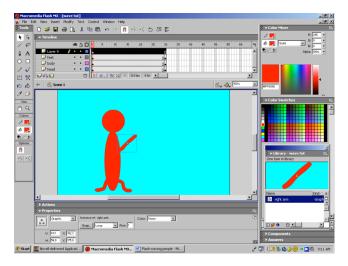

- -Click on the Anchor point (white dot) and move to the shoulder area
- -The anchor point is the point of rotation.

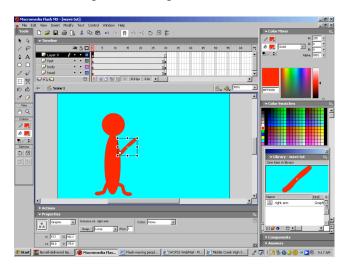

-Click on frame 5 of this layer

-Right click > Paste frames

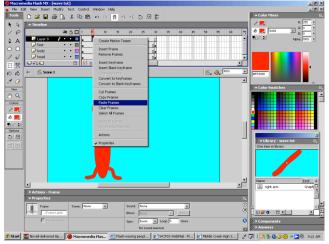

- -Place the arrow near the upper corner, curved arrow Appears
- -Rotate the arm to the low position

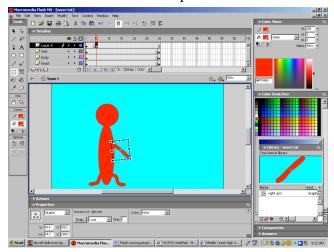

-Paste this Keyframe at 10, 20, 30

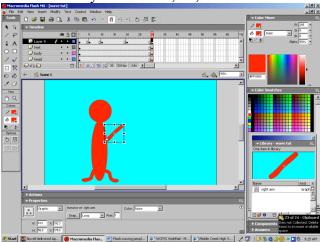

-Click the first keyframe, hold shift, click on the last -Create Motion Tween

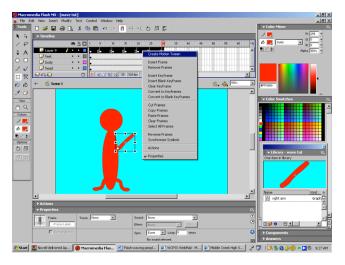

- -Click on Keyframe 1 of this layer
- -Right click > Copy frames

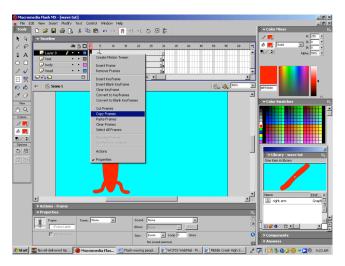

-Copy the Keyframe at 5, paste at 15, 25

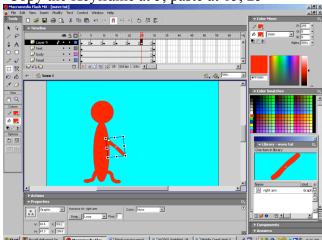

- -Label layer as right arm
- -Hit Enter to play arm animation

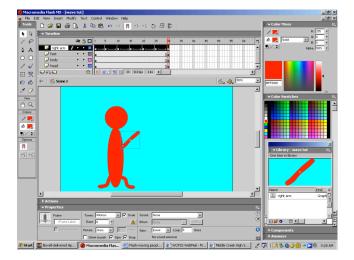

- -Move the red playhead to the front of Timeline
- -Create a new layer, scroll bar up to see

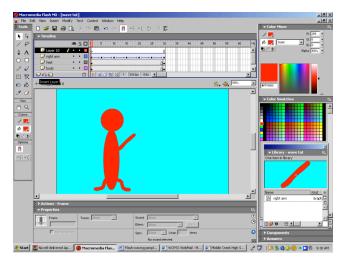

-Click on the Free Transform tool and move the anchor point to the shoulder

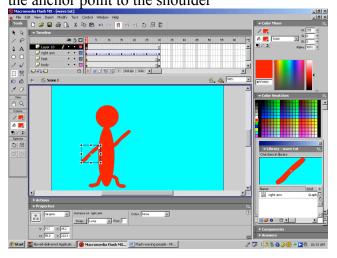

- Right click, Copy frames from Keyframe 1
- Click on frame 5 and Paste frames
- -Rotate arm to low position

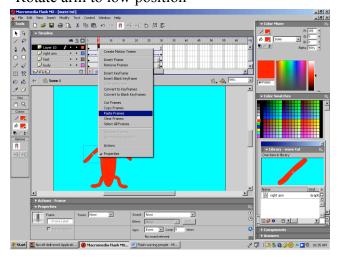

- -Click on Keyframe 1 in this layer
- -Draw the right arm icon from the library onto stage
- -Use the Black Arrow to line up the arm on left

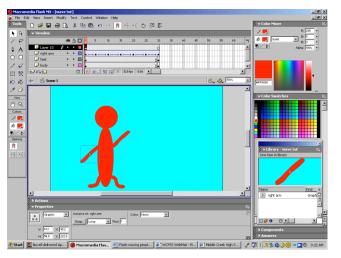

-Rotate the arm to the up position

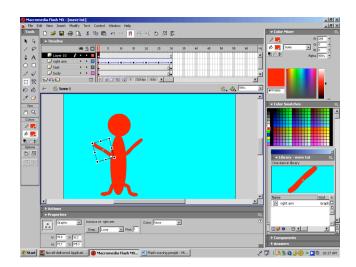

- -Copy Keyframe 1, paste at 10, 20, 30
- -Copy Keyfraem 5, paste at 15, 25
- -Select all keyframes and motion tween

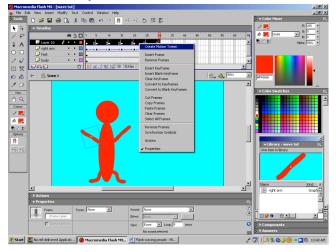

- -Label the layer as left arm
- -Hit Enter to play animation
- -Repeat this process to create 3 more people
- -Remember to keep all parts on separate layers
- -Label the layers according to person (ex. Head 2, body 2, right arm 2, etc.)
- -Make each person a different color and size
- -Experiment with gradient fills
- -For extra credit animate the legs
- -Save and export as directed in Blackboard and submit in the drop box.